## **Compras**

Para realizar una orden de compra para un proveedor nos dirigimos a la sección de Compras - Ordenes de Pago.

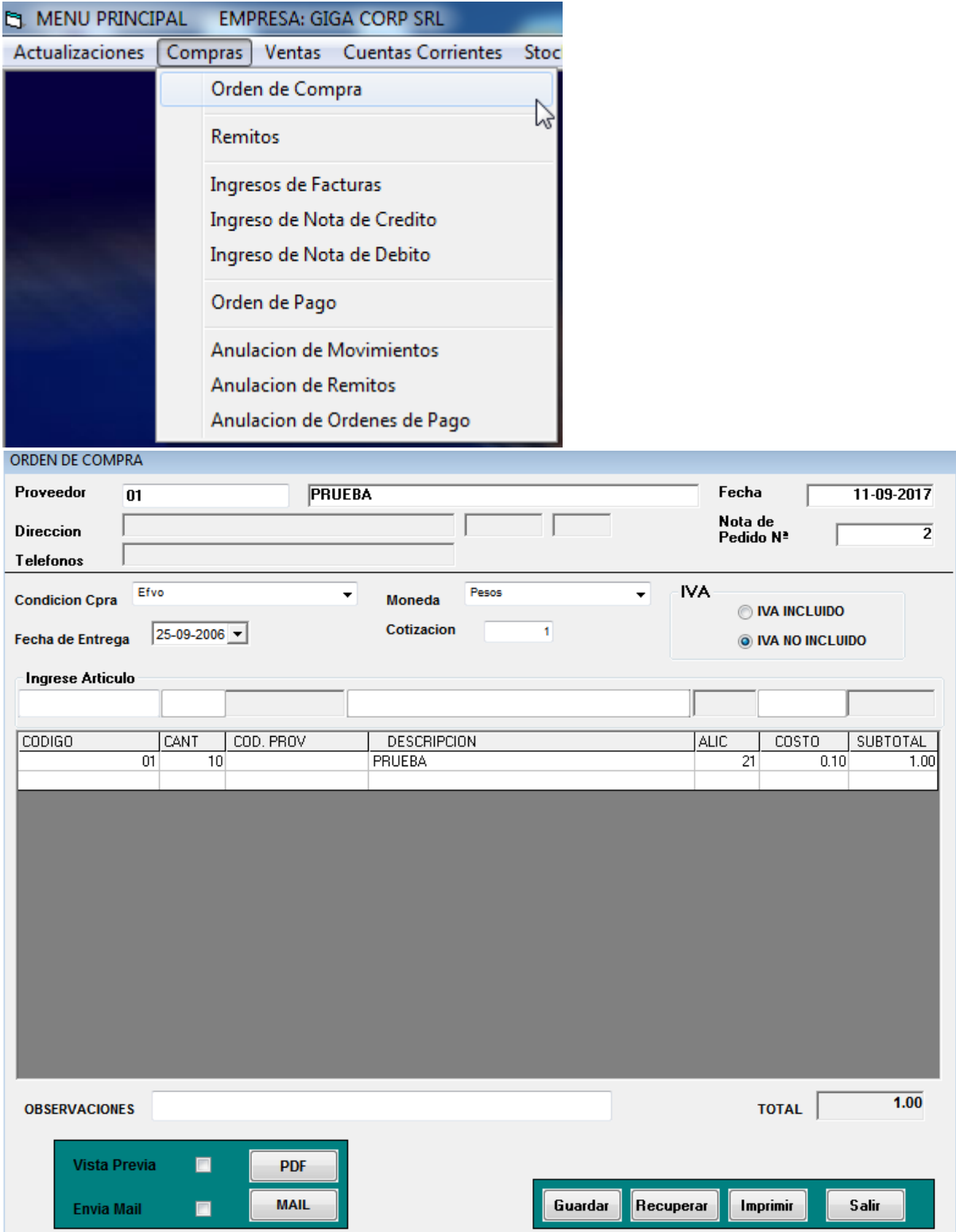

Aquí seleccionamos el proveedor el cual ya tiene que tener cargada su condición de compra. Luego seleccionamos el artículo a solicitar y lo cargamos en la orden de compra la cual se podrá enviar al proveedor en forma de email o imprimir.

-. Carga de Remito.

Cuando el proveedor entregue nuestra mercadería puede dejarnos un remito el cual podremos cargar en el sistema ingresando el número de remito que nuestro proveedor nos brinda..

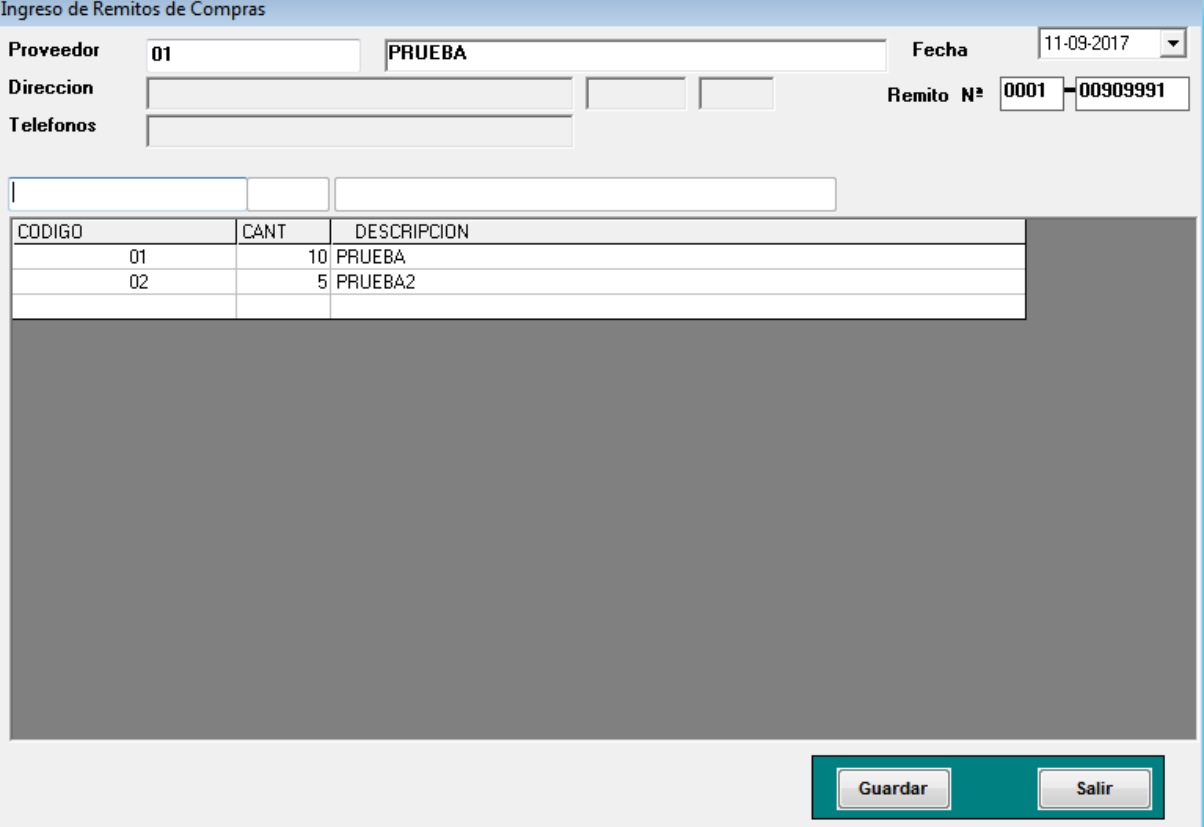

Ingresando a la opción Compras - Remitos.

Una vez que se ingresan los artículos nos da la la opción de ingresar datos de los mismos, tal como números de serie.

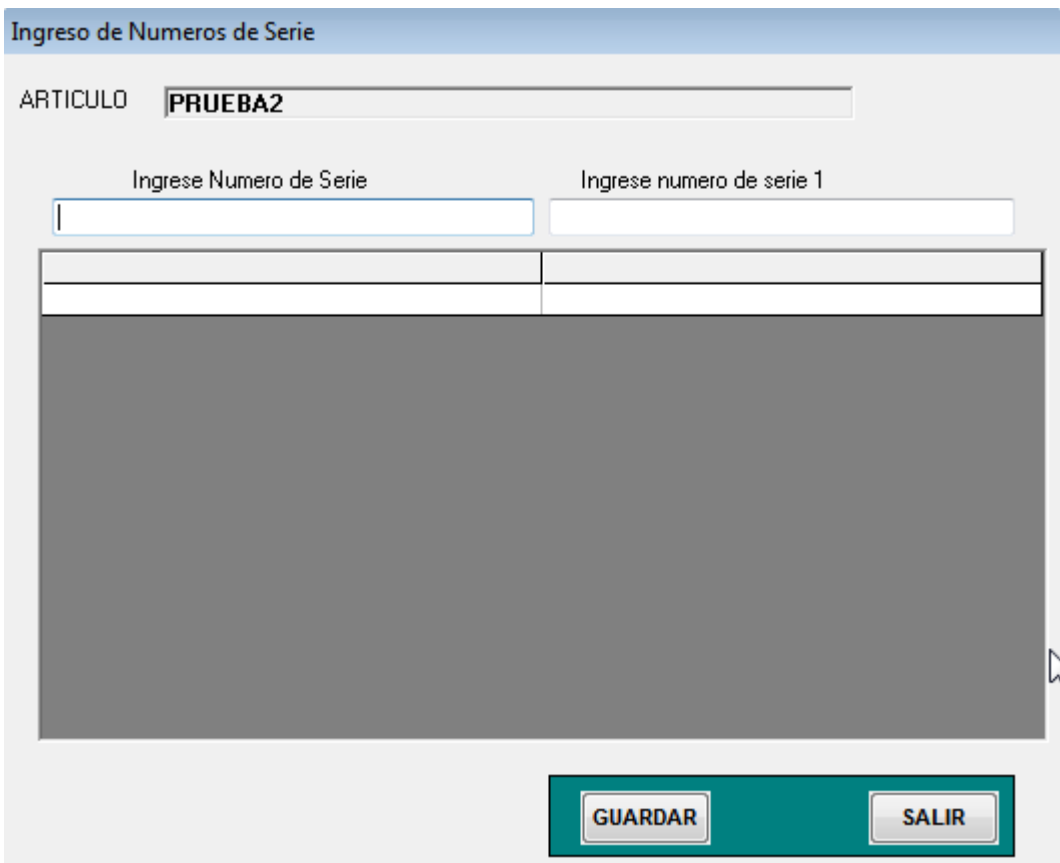

Una vez ingresados los remitos necesario podemos ingresar la factura de nuestro proveedor. Ingresando tanto los artículos directamente o ingresando los remitos previamente cargados en caso de ser necesario.

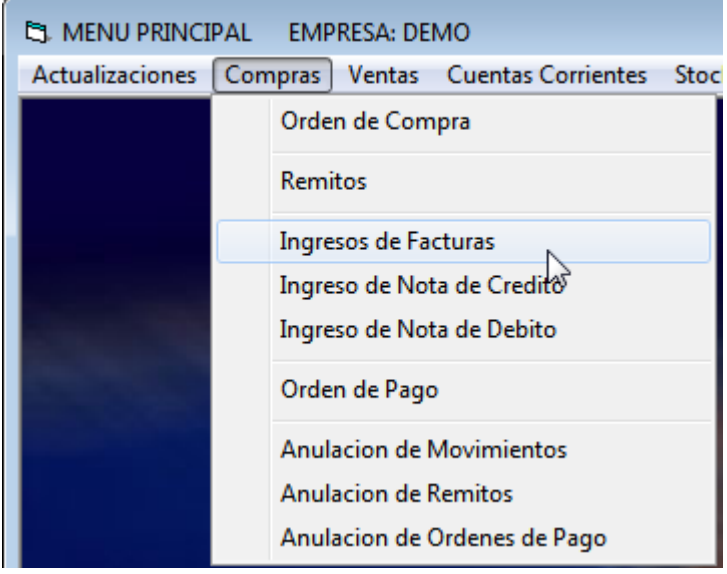

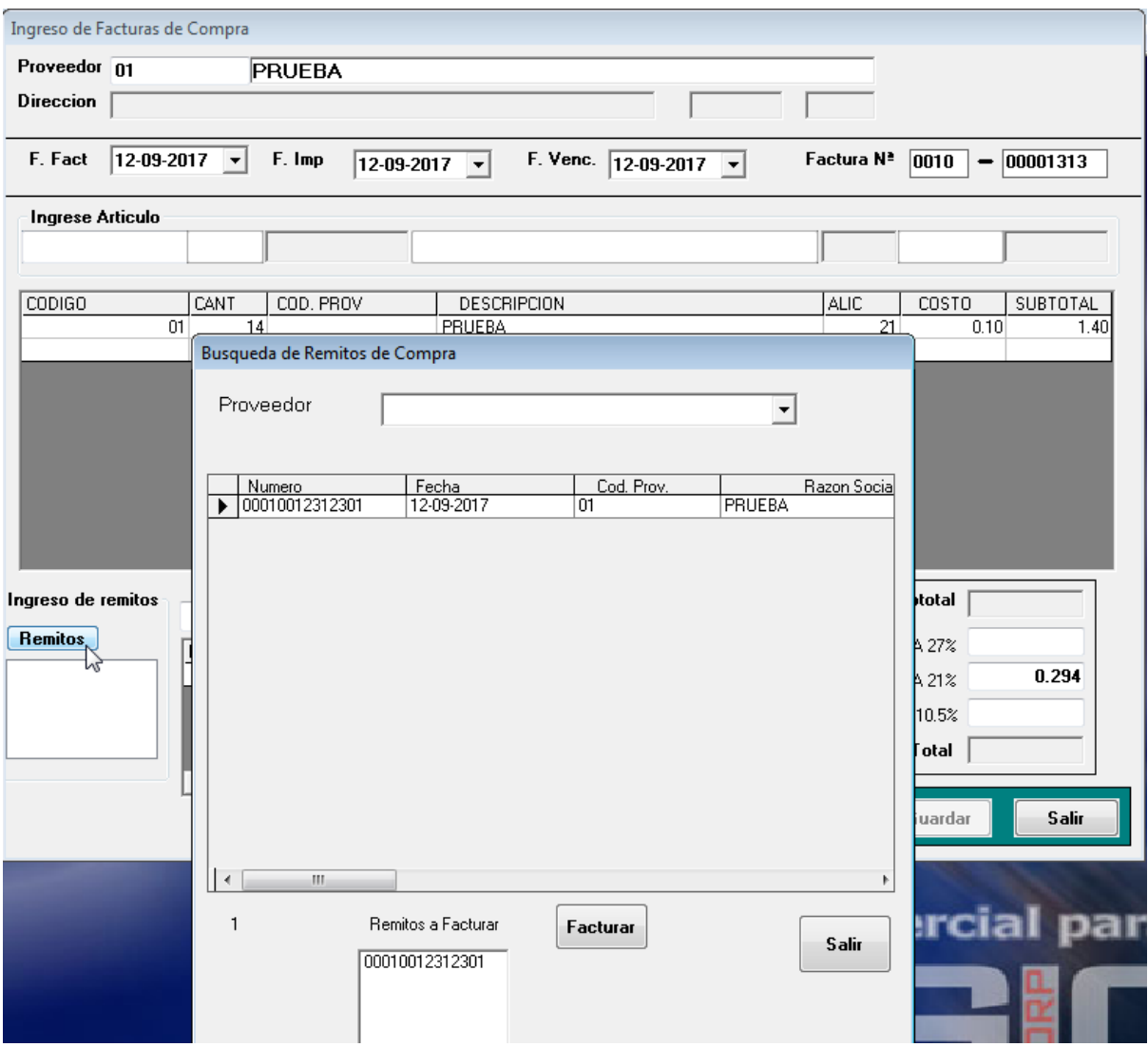

Una vez cargado los artículos manualmente en la factura o seleccionando el remito previamente podemos cargar la factura haciendo click en "Facturar". Recordar que una vez realizado el remito debe facturarse el mismo ya que de lo contrario alteraría el stock.

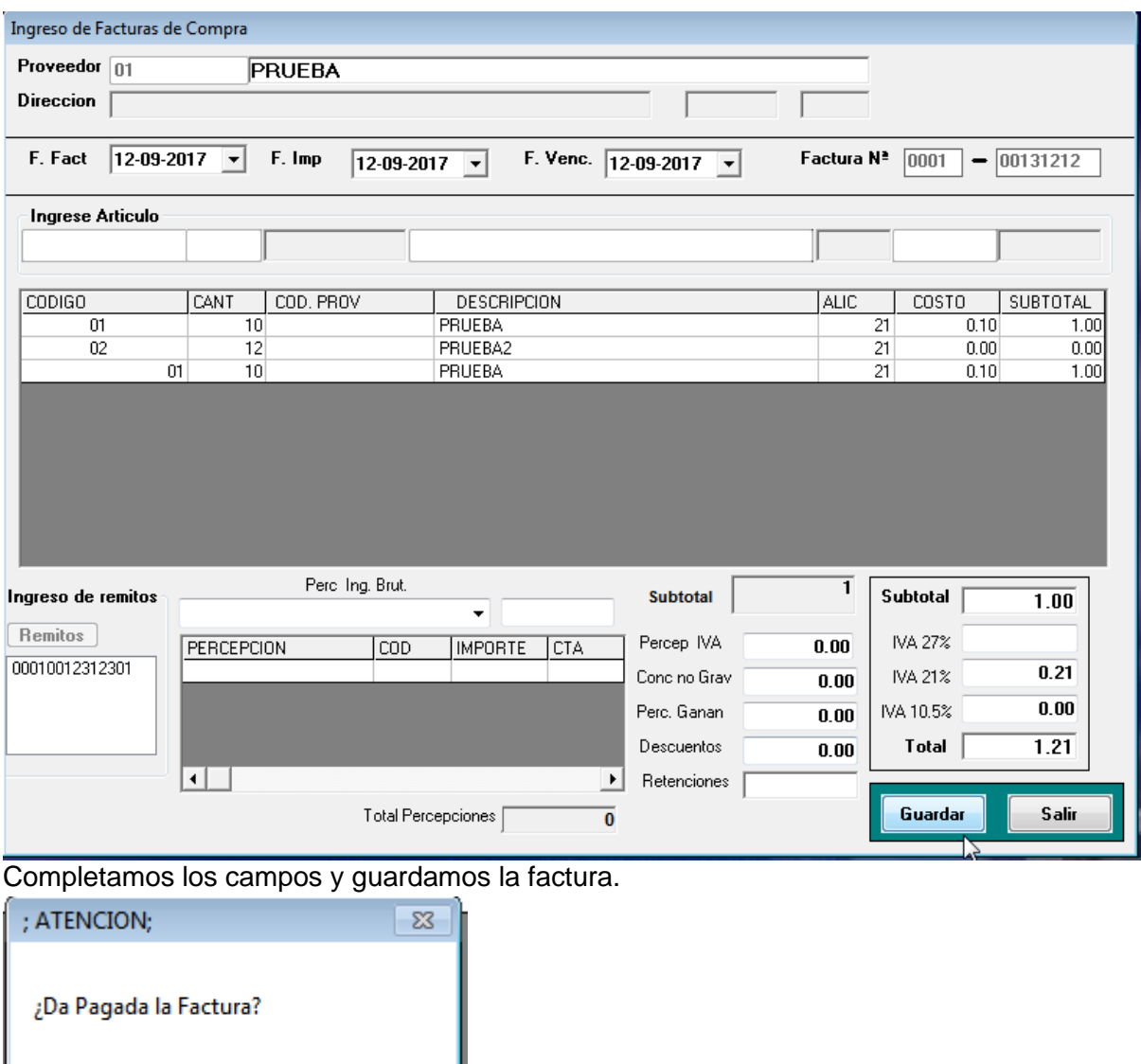

Si nos presenta este mensaje y le damos que si la factura será dada como pagada en efectivo.

Una vez ingresada la factura ya estamos listos para pagarla a través del sistema. Para esto vamos a la sección de Compras - Ordenes de Pago.

 $\overline{\mathsf{Si}}$ 

 $N<sub>o</sub>$ 

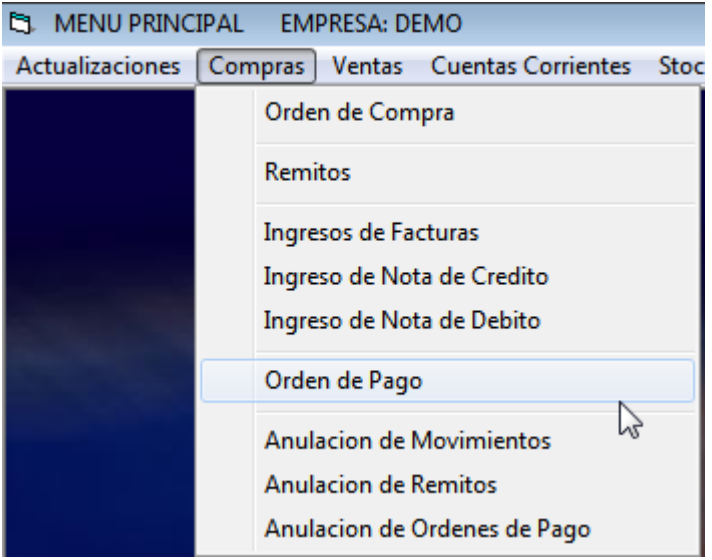

Cargamos el proveedor al que tenemos que pagarle e ingresamos todos nuestros datos de pago. Debajo podrán ver un ejemplo con varios métodos de pago cargados dentro de la misma orden.

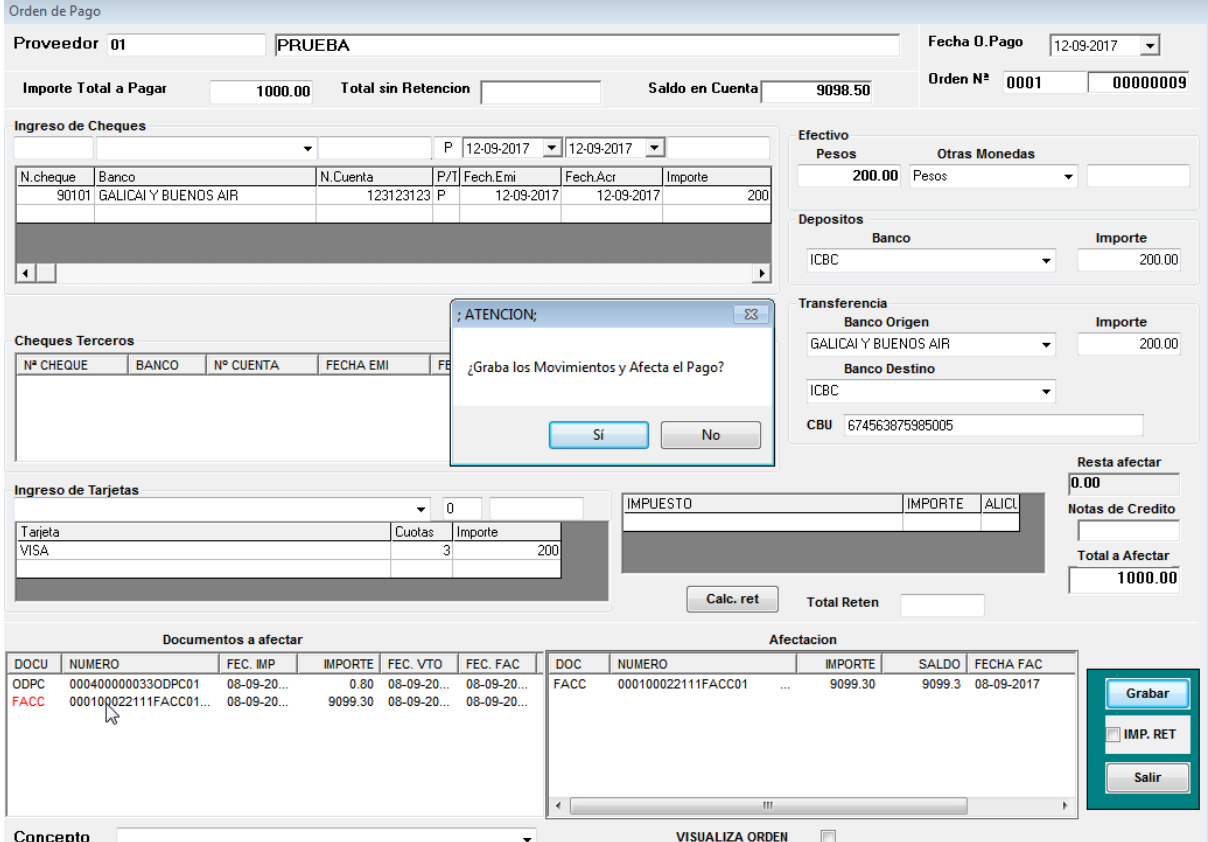

Seleccionamos la factura a afectar con este pago dentro de la sección "Documentos a Afectar" y le damos Grabar.

Nos preguntara si deseamos grabar estos movimientos y afectar el pago y hacemos click en SI. De esta manera la factura de este proveedor quedará como pagada y lo podremos

## verificar en la cuenta corriente del proveedor.

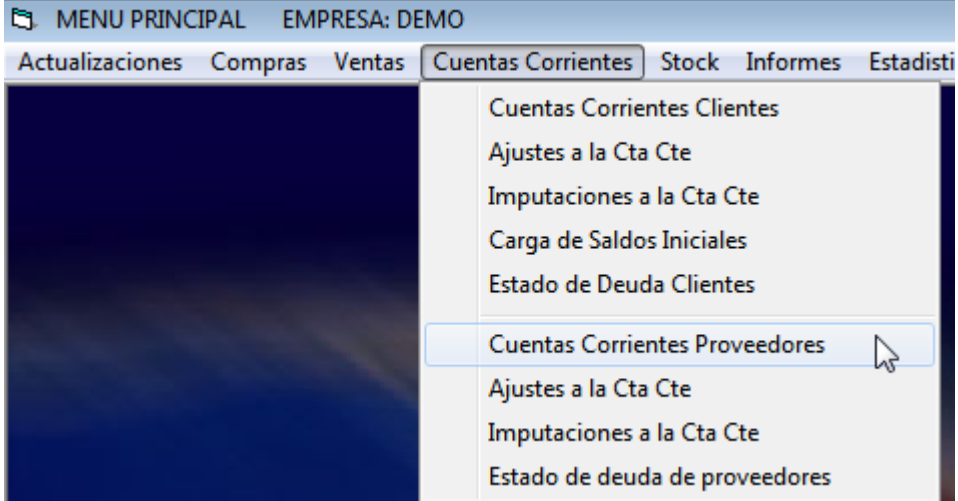

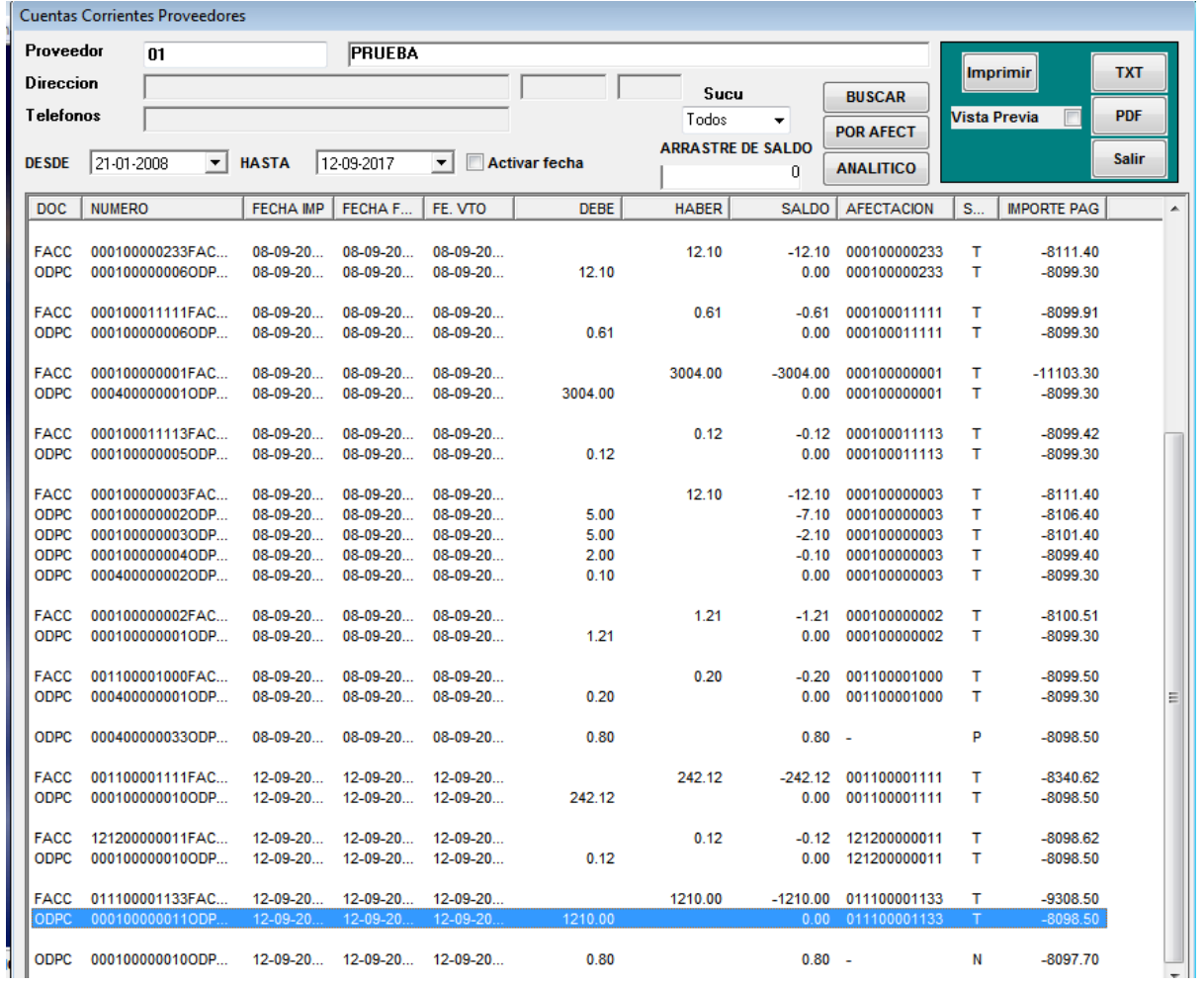

Para visualizar el detalle de cualquier de los comprobantes solo hay que posicionarse sobre el mismo y oprimir Enter.

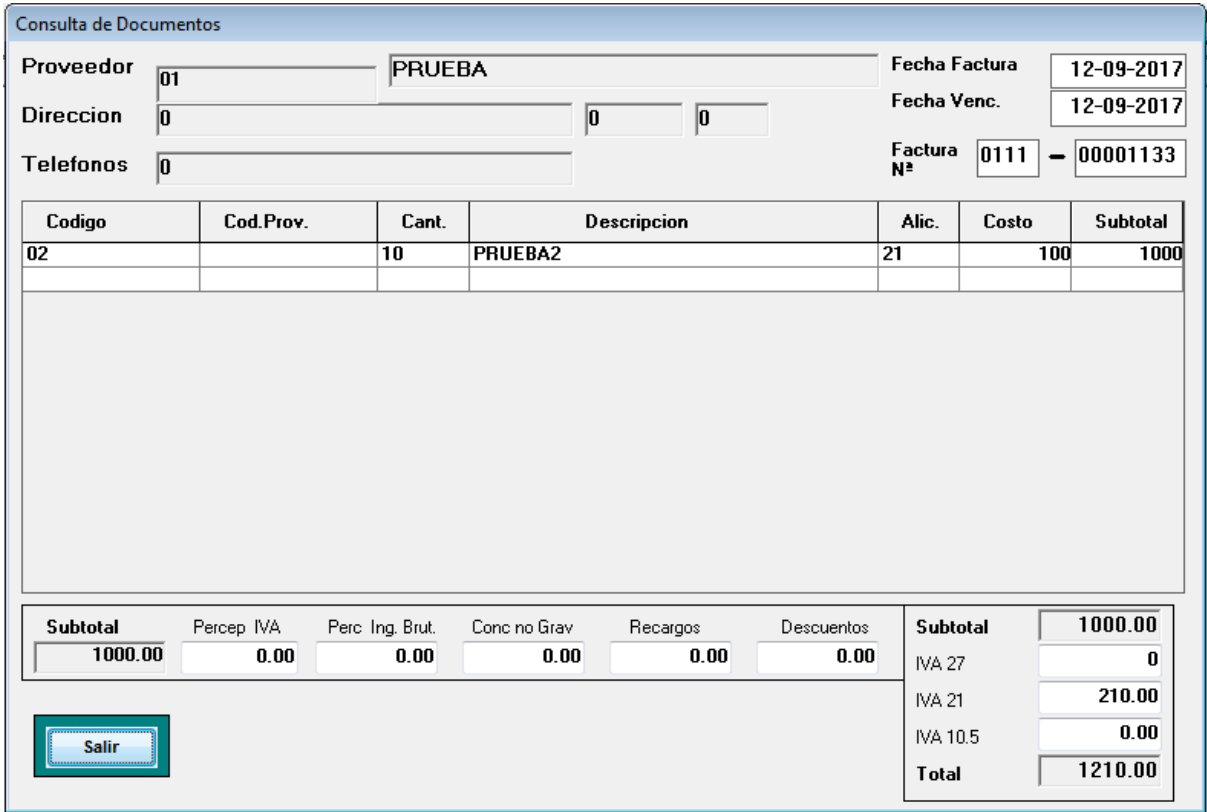

Tambien podemos afectar la factura luego de haber creado la orden de pago. Para esto nos dirigimos a Cuenta Corriente - Imputaciones a la cta cte.

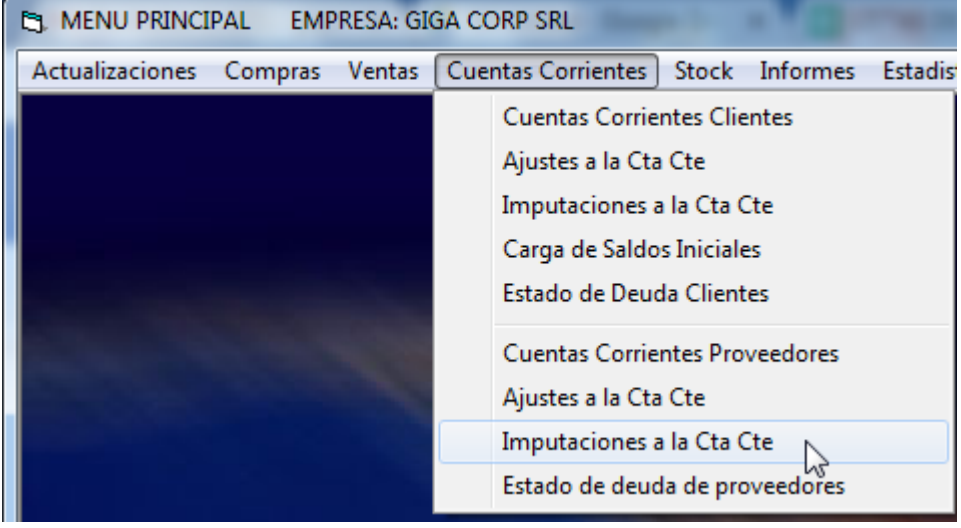

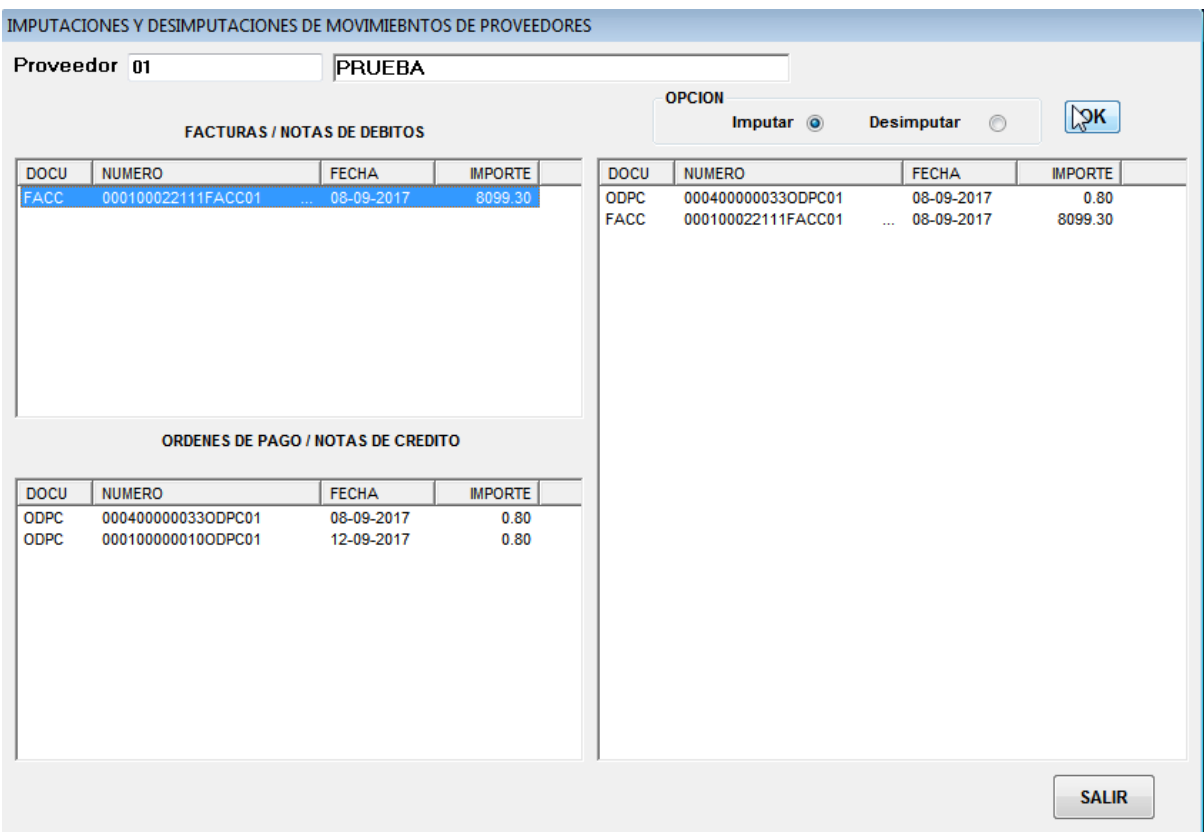

Primero seleccionamos las órdenes de pago previamente cargadas y luego la factura que deseamos imputar con esas órdenes de pago. Al darle OK esta orden de pago desaparecerá.

Se puede realizar la anulacion de movimientos en caso de haberlos cargado por error siempre y cuando no se encuentren afectados previamente simplemente oprimiento Enter sobre el movimiento que se desea anular.

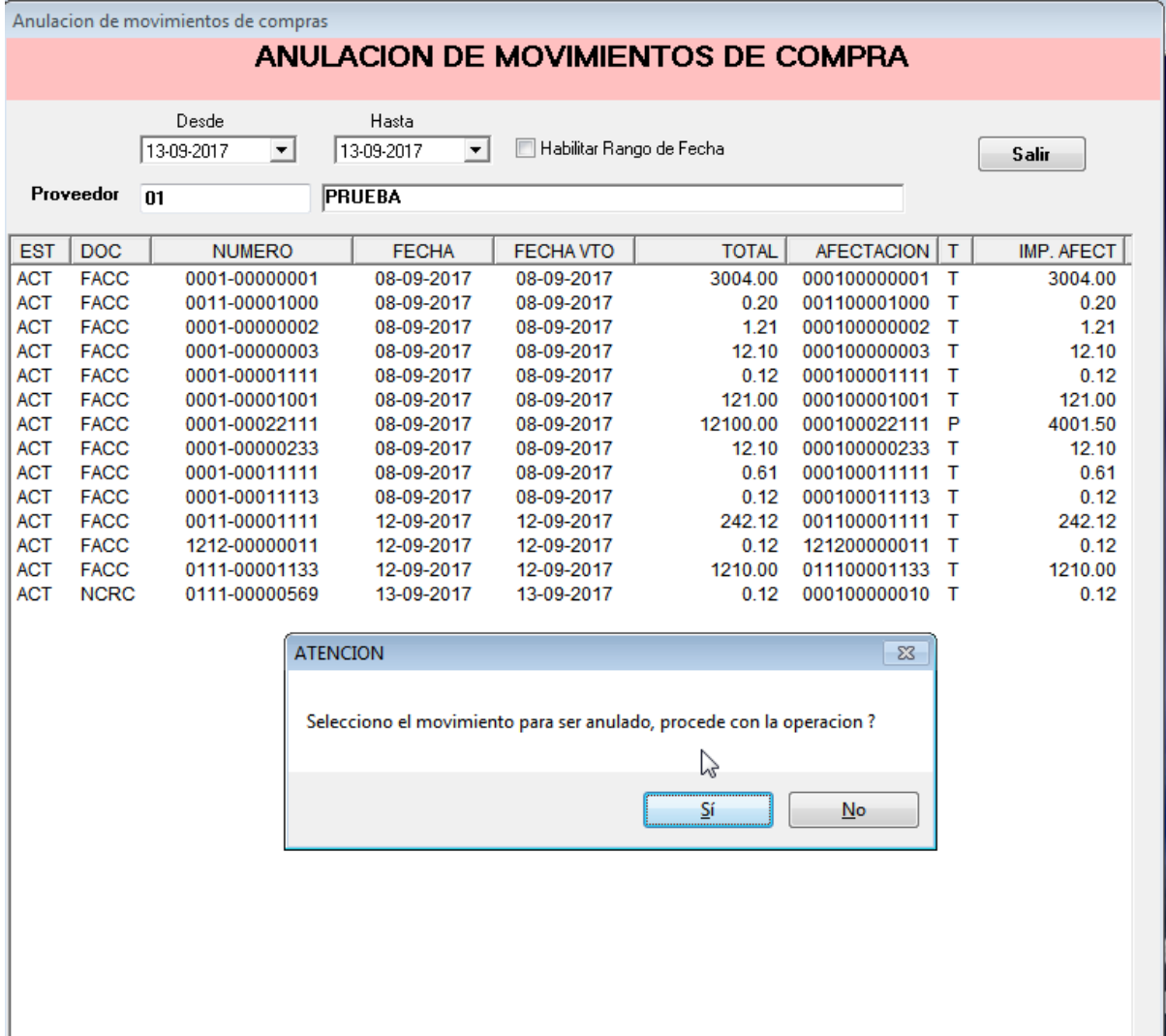

Podemos anular Remitos.

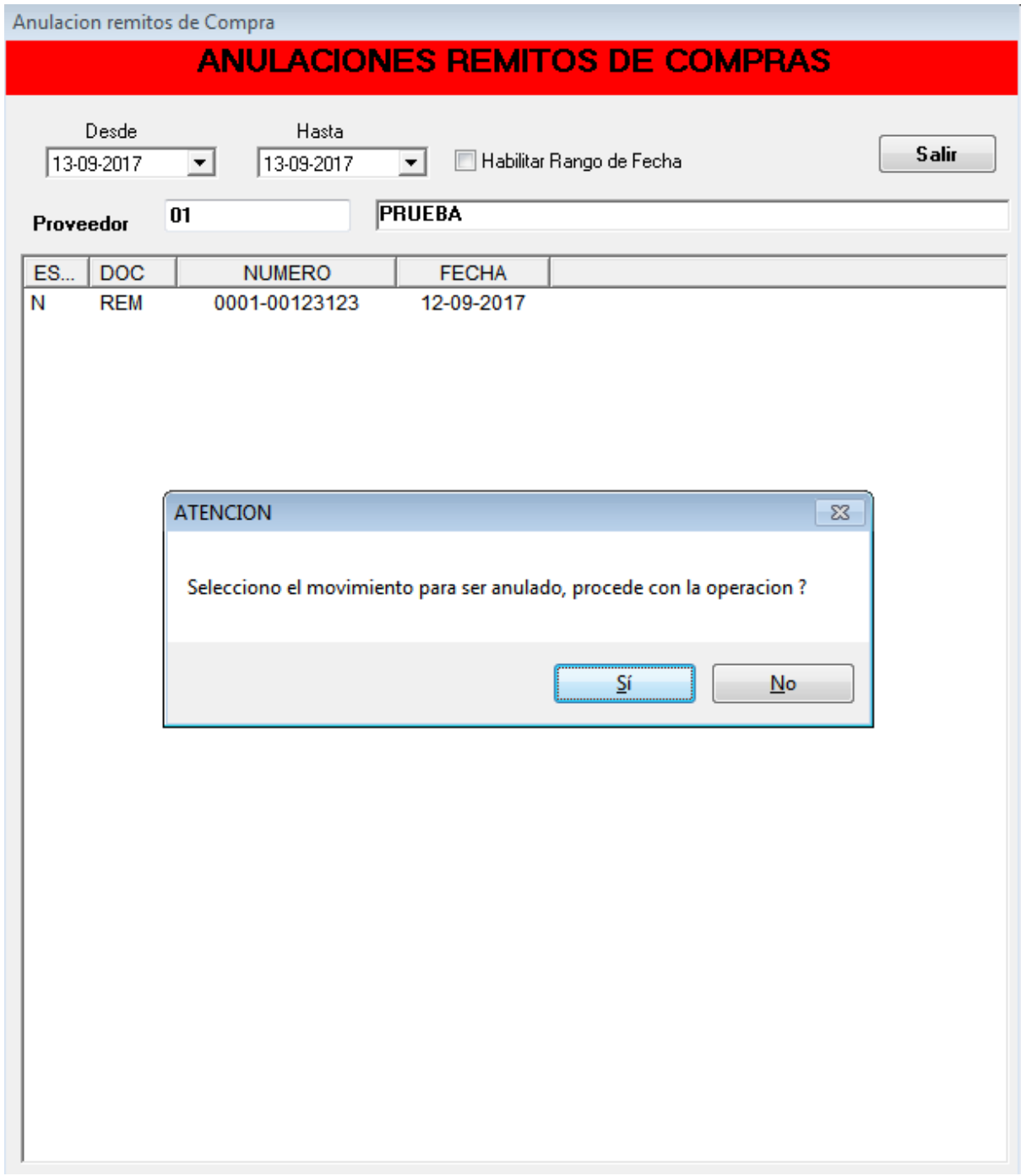

Tambien podemos anular Ordenes de Pago.

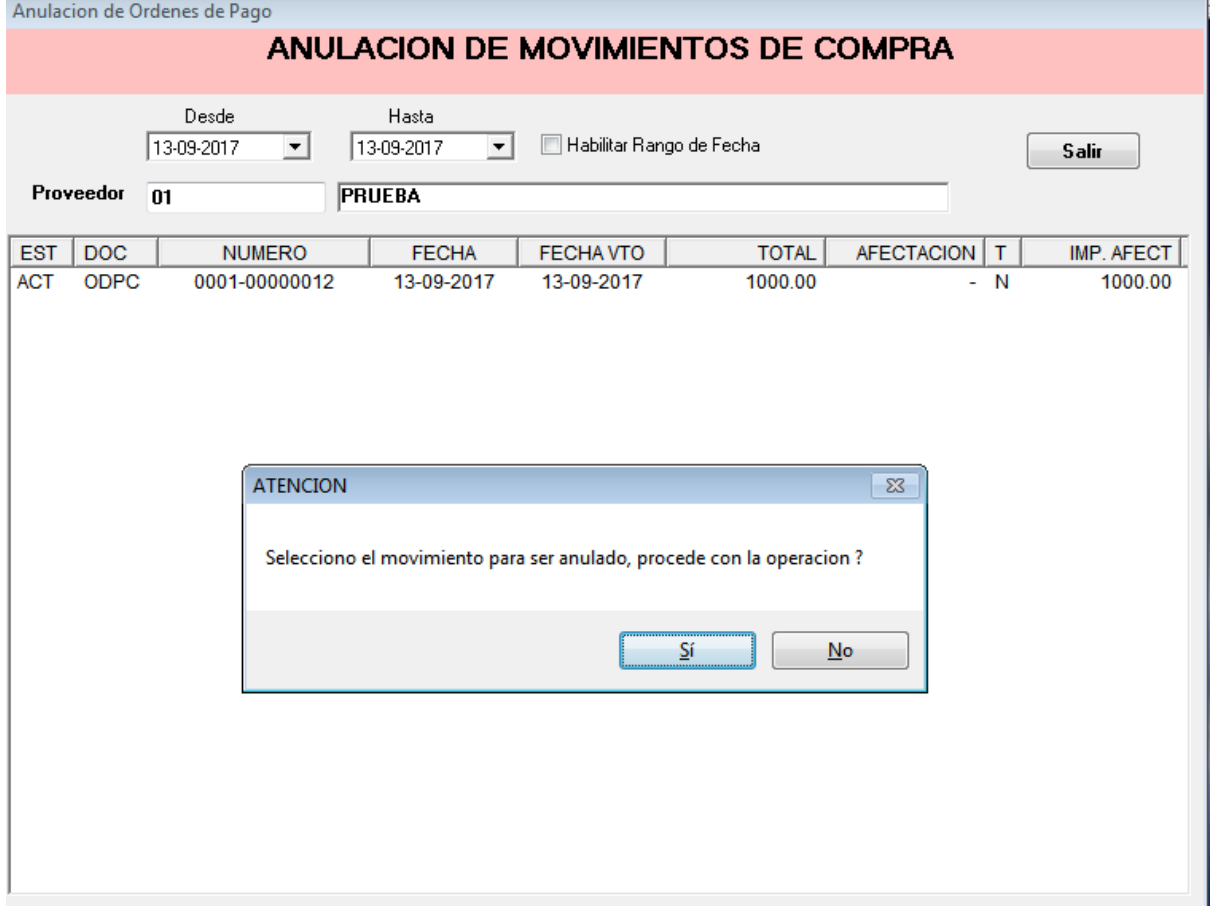